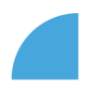

## **Přihlášení do myFOXu pomocí mobilní aplikace**

- **1. Stáhněte si aplikaci "***SuccessFactors***"**
	- To můžete udělat pomocí QR kódu

*QR kód pro stažení Android QR kód pro stažení iOS*

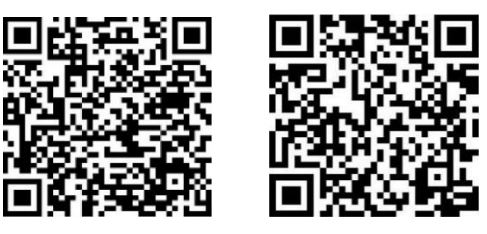

Nebo otevřete na svém zařízení AppStore (iOS) nebo Google Play (Android) a vyhledejte aplikaci

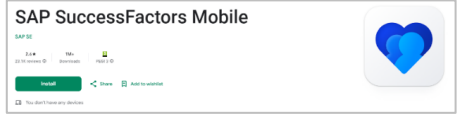

**2. Aplikaci spusťte**

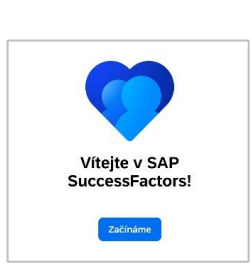

- **3. Aplikaci aktivujte** (máte na výběr dva způsoby):
	- Aktivace prostřednictvím ID společnosti
	- Aktivace kódem QR (není možné pro první přihlášení do myFOXu)

Během aktivace aplikace budete vyzváni k potvrzení způsobu přihlášení - pomocí otisku prstu nebo obličeje. Pokud tuto možnost nepovolíte, nastavíte si heslo. Pokračujte dle pokynů na displeji.

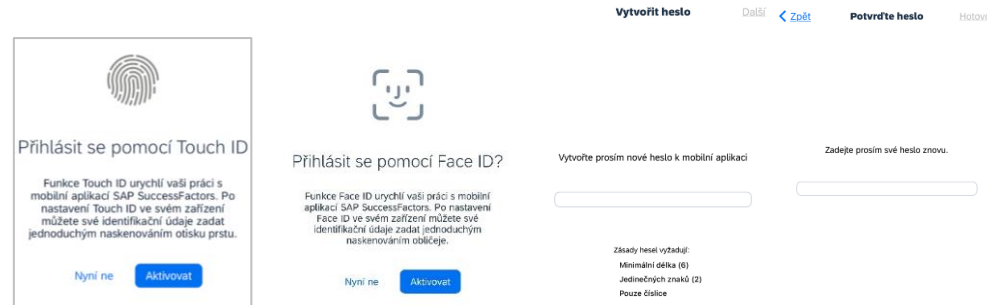

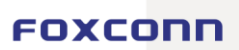

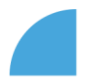

- o Aktivace prostřednictvím ID společnosti
- a. V aplikaci zvolíte možnost aktivace prostřednictvím ID společnosti

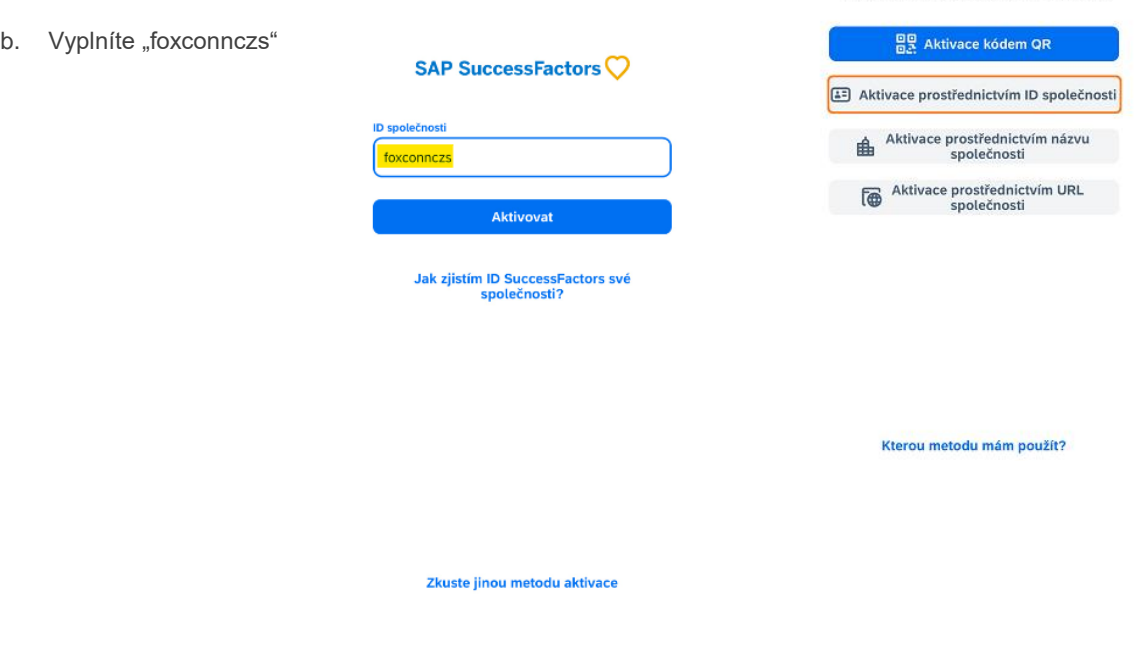

- c. Do pole User Name vyplníte fox(Vaše zaměstnanecké ID) např. fox1234 a vyplníte heslo
- d. Jste přihlášeni.

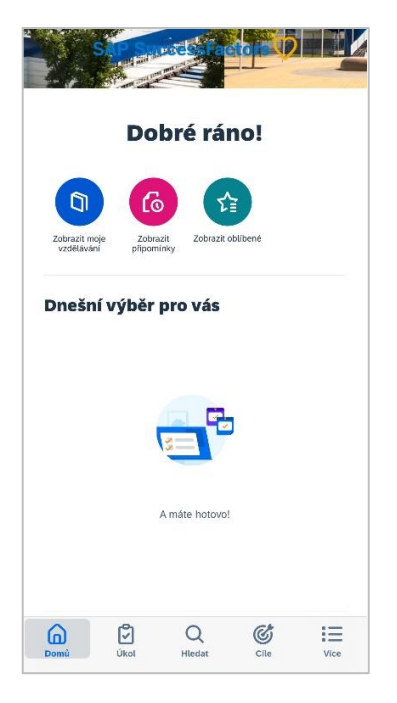

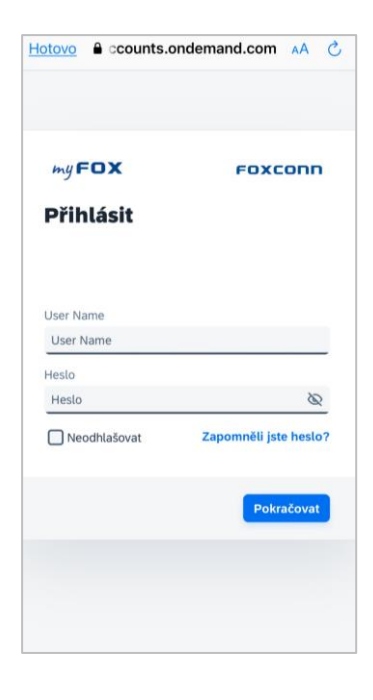

SAP SuccessFactors<sup>()</sup> Před zahájením vyberte jednu z možností níže,<br>abyste aplikaci aktivovali ve své společnosti.

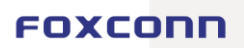

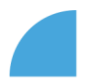

## o Aktivace kódem QR (není možné pro první přihlášení do myFOXu)  $\overline{\phantom{a}}$ a) V aplikaci zvolíte možnost aktivace kódem QR SAP SuccessFactors<sup>()</sup> Před zahájením vyberte jednu z možností níže<br>abyste aplikaci aktivovali ve své společnosti. 음문 Aktivace kódem QR Aktivace prostřednictvím ID společn Aktivace prostřednictvím názvu b) Otevřete si myFox, přihlásíte se a na domovské stránce vybere – Aktivovat Aktivace prostřednictvím URL<br>společnosti mobilní zažízení  $my$ FOX Domů \* Kterou metodu mám použít?

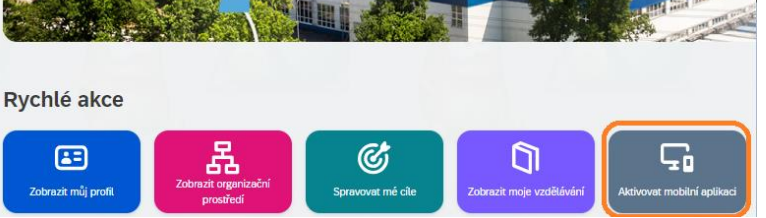

c) Klikněte na - Aktivovat pomocí fotoaparátu a naskenujte QR kód

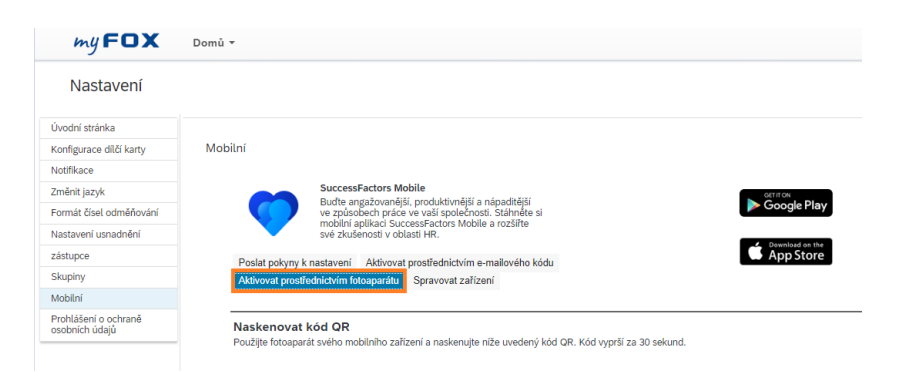

d) Jste přihlášeni

Mobilní aplikace je nyní nainstalována a aktivována na Vašem mobilním zařízení.

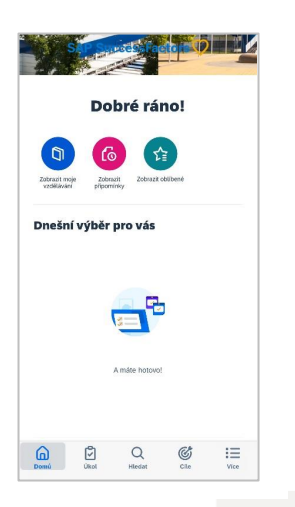

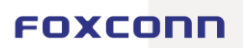